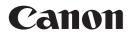

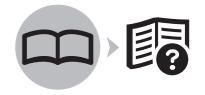

Office All-In-One

PIXMA MX350 series

# Getting Started Read Me First

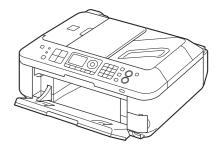

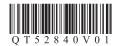

Make sure to read this manual before using the machine. Please keep it in hand for future reference.

## Symbols Used in This Document

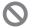

Prohibited actions.

Instructions including important information.

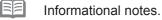

- Operations that take some time to complete.
- Windows Indicates operations in Windows.

Macintosh Indicates operations in Macintosh.

In this guide, Windows 7 operating system is referred to as Windows 7 and Windows Vista operating system as Windows Vista.

- · Microsoft is a registered trademark of Microsoft Corporation.
- · Windows is a trademark or registered trademark of Microsoft Corporation in the U.S. and/or other countries.
- Windows Vista is a trademark or registered trademark of Microsoft Corporation in the U.S. and/or other countries.
- Internet Explorer is a trademark or registered trademark of Microsoft Corporation in the U.S. and/or other countries.
- Macintosh, Mac, and AirPort are trademarks of Apple Inc., registered in the U.S. and other countries.
- Bonjour is a trademark of Apple Inc., registered in the U.S. and other countries.

This machine contains both printed manuals and on-screen manuals to be viewed on a computer. The on-screen manuals are included on the **Setup CD-ROM** and are installed during the software installation.

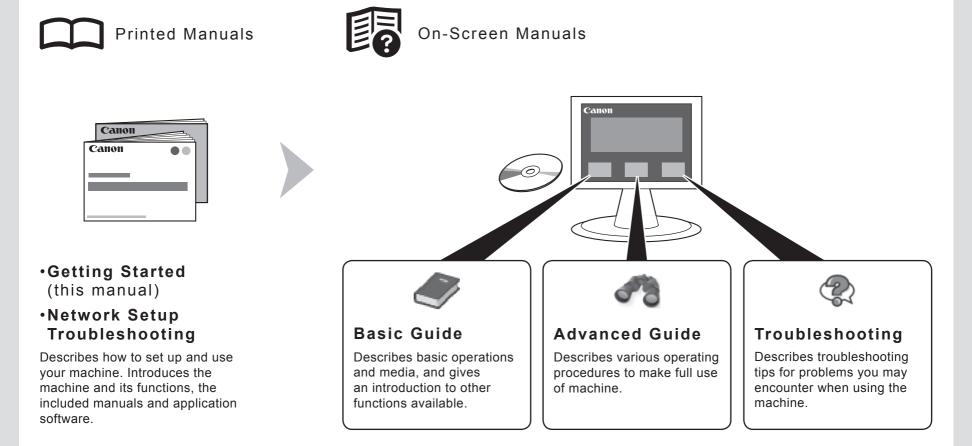

For details on opening the on-screen manuals, refer to page 55.

1

# Contents

| 1  | Check the Included ItemsP.5               | 12 |
|----|-------------------------------------------|----|
| 2  | Remove the Protective MaterialP.6         |    |
| 3  | Connect the Telephone LineP.8             | 13 |
| 4  | Turn the Power OnP.9                      | 14 |
| 5  | Install the FINE CartridgesP.11           | 14 |
| 6  | Load PaperP.15                            |    |
| 7  | Set Up for Fax ReceptionP.16              | 15 |
| 8  | Select Connection MethodP.19              | 16 |
| 9  | Install the Software (USB Connection)P.20 |    |
| 10 | Wireless SetupP.26                        |    |
|    | Wireless Setup Using Easy Setup           |    |
| 11 | Wired SetupP.39                           |    |

| P.5  | 12 | Install the Software (Network Connection)                                                         | .P.43 |
|------|----|---------------------------------------------------------------------------------------------------|-------|
| 2.6  |    | Install the Software<br>Install the Software (Registration)<br>Install the Software (Information) | .P.48 |
| P.8  | 40 |                                                                                                   |       |
| 29   | 13 | Use from Additional Computers                                                                     | .P.54 |
| -    | 14 | Try Using the Machine                                                                             | .P.55 |
| P.11 |    | Try Copying<br>Print Photos from a Computer                                                       |       |
| P.15 |    | Send Faxes                                                                                        | .P.59 |
| P.16 | 15 | Maintenance                                                                                       | .P.61 |
| P.19 | 16 | Specifications                                                                                    | .P.62 |

# Machine Installation Flow

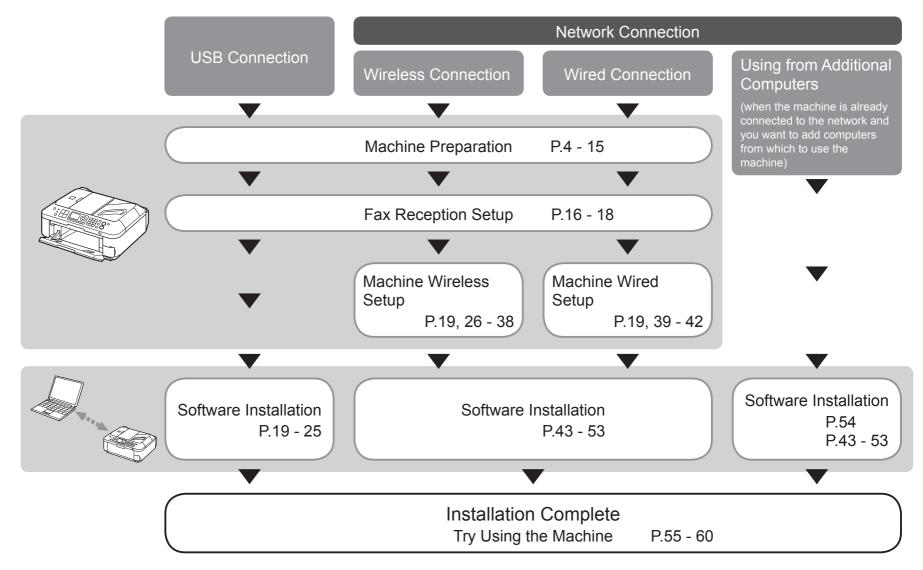

# Devices Required for Wireless/Wired Connection

When using the machine over a wireless/wired connection, the following devices are required depending on the connection method.

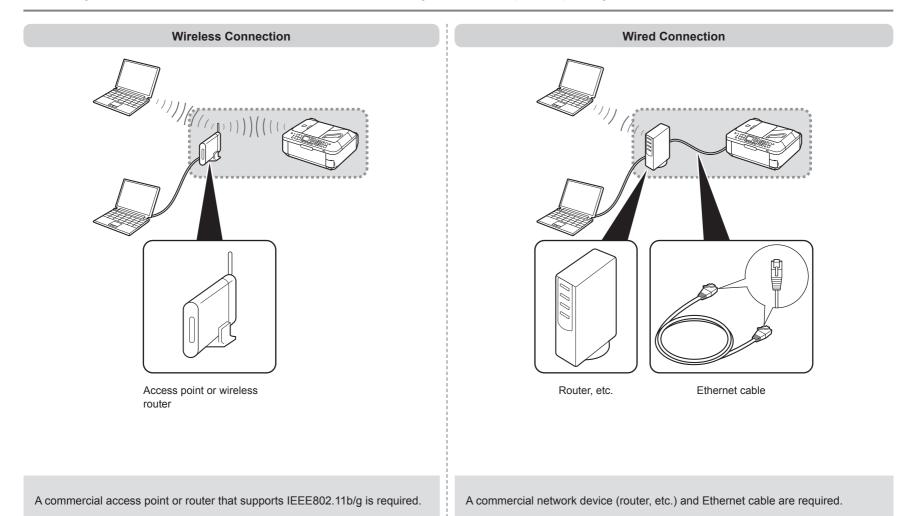

Check that all the items shown below are included in the box.

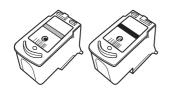

Color Black FINE cartridges

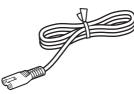

Power cord

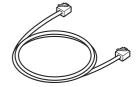

Telephone line cable

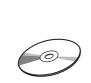

Setup CD-ROM (containing the drivers, applications and on-screen manuals)

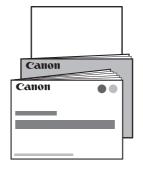

Manuals Other documents

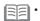

• A USB cable is necessary to connect the machine with your computer (USB connection only).

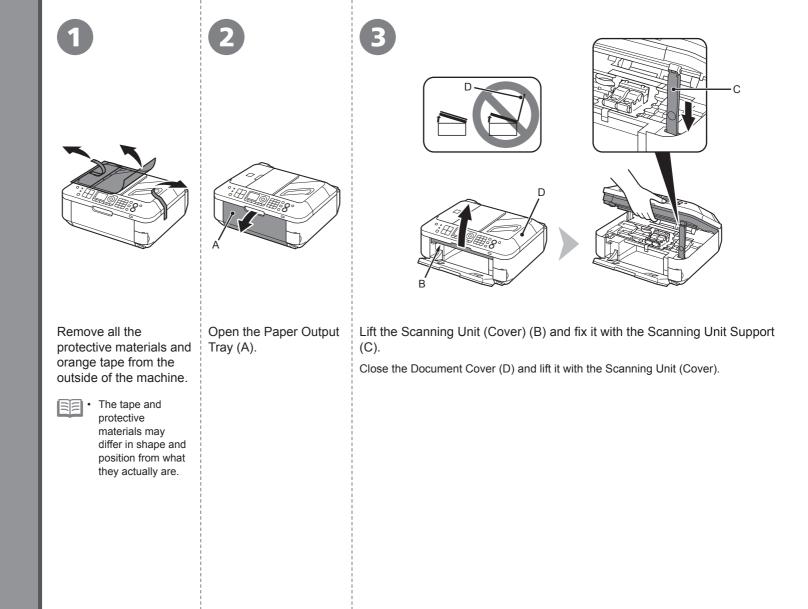

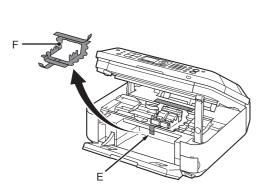

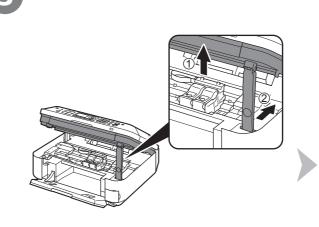

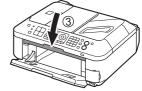

Remove the orange tape (E) carefully.

The protective material (F) is removed along with the orange tape.

Lift the Scanning Unit (Cover) slightly (1) and fold the Scanning Unit Support (2), then gently close the Scanning Unit (Cover) (3).

# Do not turn the power on yet.

To use the machine as a fax, a telephone line needs to be connected.

This section describes the basic method of telephone line connection.

For other connection methods, refer to the on-screen manual: Basic Guide.

When not using as a fax:

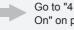

Go to "4 Turn the Power On" on page 9.

When using as both a fax and telephone:

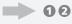

When using as a fax only:

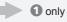

If you cannot send faxes after installing the machine, check the telephone line type. For details, refer to "Confirming the Telephone Line Connection" in the on-screen manual: Basic Guide.

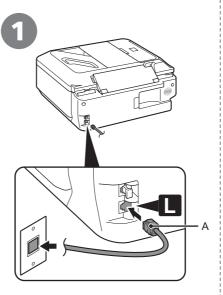

Connect the machine with a telephone line using the supplied telephone line cable (A).

When using as a fax only:

Go to "4 Turn the Power On" on page 9.

Only when connecting a telephone: 

Remove the Cap (B) (1), then connect a telephone with the telephone line cable (2).

Do not connect the machine and a telephone in parallel to the same telephone line using a distribution adapter. The machine may not operate properly.

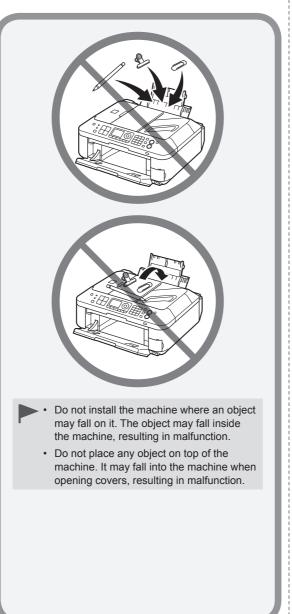

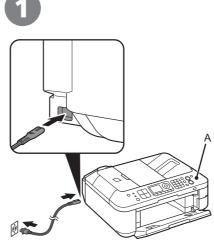

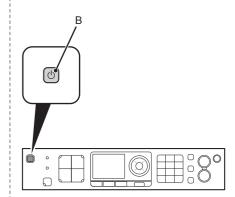

Insert the power cord into the connector on the left side of the machine and into the wall outlet.

 Do NOT connect the USB cable or Ethernet cable at this stage.

• Make sure that the Document Cover (A) is closed.

Press the **ON** button (B) to turn on the machine.

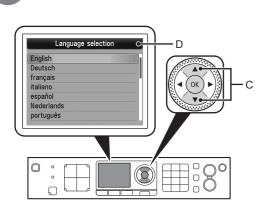

Use the  $\blacktriangle$  or  $\checkmark$  button (C) on the Operation Panel to select the language for the LCD (Liquid Crystal Display) (D), then press the **OK** button.

Make sure that the above screen is displayed and go to the next step.

Set the ink cartridge

 If an unintended language is displayed on the LCD, press the Back button (E) to return to the Language selection screen. □ Turning the power off

Е

5

Ο

Be sure to follow the procedure below.

- 1. Press the **ON** button (A) to turn off the machine.
- 2. Make sure that all the lamps on the Operation Panel are not lit.

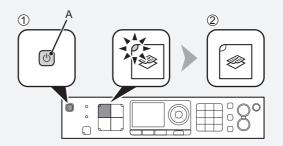

Operating noise may continue for up to 30 seconds until the machine turns off.

• When removing the power plug, make sure that all the lamps on the Operation Panel are not lit before removing the plug. Removing the power plug while all the lamps on the Operation Panel light up or flash may cause drying and clogging of the FINE Cartridges, resulting in poor printing.

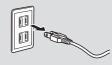

#### If your machine is used as fax

• Removing the power plug deletes all faxes stored in memory. Send or print faxes as necessary before removing the power plug.

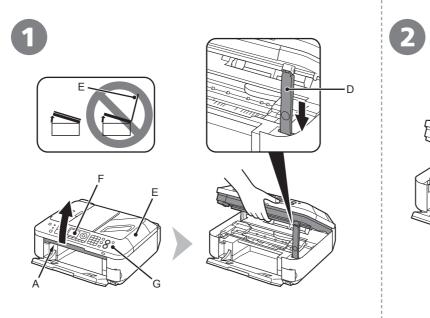

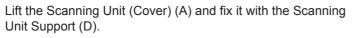

Make sure that the FINE Cartridge Holder (H) moves to the installation position.

Close the Document Cover (E) and lift it with the Scanning Unit (Cover).

- Do not touch the buttons or LCD (F) on the Operation Panel (G). May result in unintended operation.
  - When opening the Scanning Unit (Cover), the FINE Cartridge Holder moves automatically.
  - If the FINE Cartridge Holder does not move, make sure that the machine is turned on.
  - If the Scanning Unit (Cover) is left open for more than 10 minutes, the FINE Cartridge Holder moves to the right. In this case, close and reopen the Scanning Unit (Cover).

Follow the next procedure to insert the Black <sup>®</sup> and Color <sup>©</sup> FINE Cartridges into their corresponding slots <sup>®</sup> and <sup>©</sup>.

B

Go to the next page.

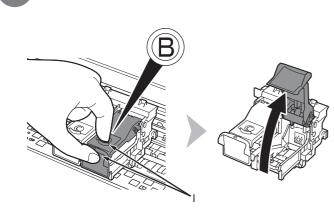

Open the Ink Cartridge Locking Cover <sup>(B)</sup> on the right side. Pinch (I) firmly and pull up the cover.

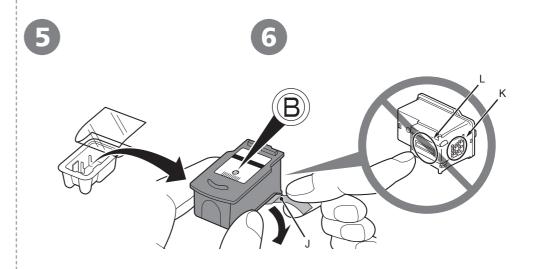

Remove the Black FINE Cartridge <sup>®</sup> from its package.

Pull the orange protective tape (J) in the direction of the arrow and remove it carefully.

- Handle the FINE Cartridges carefully. Do not drop or apply excessive pressure to them.
- Be sure to use the supplied FINE Cartridges.
- Be careful not to stain your hands or surrounding work area with ink on the removed protective tape.
- Do not touch the Electrical Contacts (K) or Print Head Nozzles (L) on a FINE Cartridge. The machine may not print properly if you touch them.

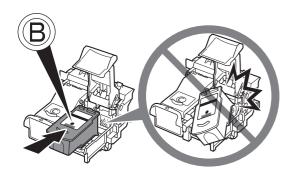

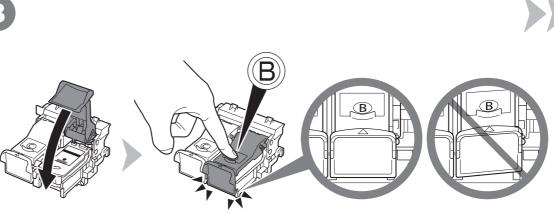

Place the Black FINE Cartridge <sup>®</sup> into the right slot B.

- Do not knock the FINE Cartridge against the sides of the holder.
  - · Install in a well-lit environment.
- Install the Black FINE Cartridge <sup>(B)</sup> into the right slot <sup>(B)</sup>, and the Color FINE Cartridge <sup>(C)</sup> into the left slot <sup>(C)</sup>.

Push down <sup>®</sup> of the Ink Cartridge Locking Cover until you hear a click to close it completely. View the Ink Cartridge Locking Cover <sup>®</sup> straight on and check that it is locked correctly (not at an angle).

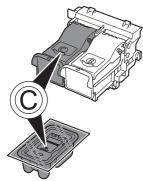

Insert the Color FINE Cartridge © into the left FINE Cartridge Holder © in the same way as the Black FINE Cartridge.

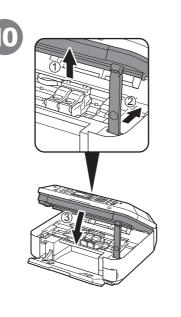

Lift the Scanning Unit (Cover) slightly (1) and fold the Scanning Unit Support (2), then gently close the Scanning Unit (Cover) (3).

Do not touch the buttons or LCD on the Operation Panel. May result in unintended operation.

Make sure that the LCD changes as shown in the illustration and go to the next step.

Cleaning the print head.

....

Standard copy 8.5"x11"(LTR)

Magnif

Intensity

01

100 %

Copy menu Copy menu

X • It takes about 1 - 2 minutes before the LCD changes.

Once you have installed the FINE Cartridges, do not remove them unnecessarily.

- If an error message is displayed on the LCD, make sure that the FINE Cartridges are correctly installed.
- The LCD will turn off if the machine is not operated for about 5 minutes. To restore the display, press any button except the **ON** button.

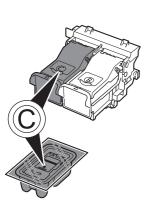

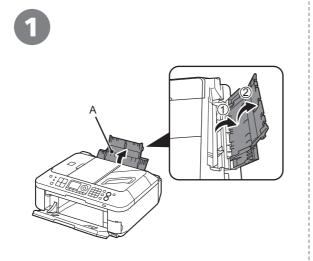

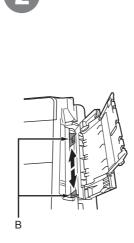

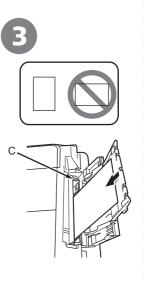

Open the Paper Support (A).

Move the Paper Guides (B) to both edges.

Load paper in the center of the Rear Tray (C).

Load paper in portrait orientation with the printing side facing up. Slide the left and right Paper Guides against both edges of the paper.

Make sure that the height of the paper stack does not exceed the line (D).

E

 For details on how to handle paper, refer to "Loading Paper" in the onscreen manual: Basic Guide after installation is complete.

D

The following four modes are available for receiving faxes. Select a receive mode according to your needs. You can change the receive mode any time. Refer to the on-screen manual: Read this section only when Basic Guide. using the machine as a fax. Intended Use **Receive Mode** If not using the machine as a fax, go to "8 Select Connection Method" on page 19. • Want to use a telephone line for voice calls and faxes. Want to prioritize voice TEL priority mode call reception over fax call reception because there are more opportunities to receive Voice calls cannot be received unless a voice calls. telephone is connected. • Want to use a telephone line for voice calls and faxes. · Want to prioritize fax call FAX priority mode reception over voice call reception because there are more opportunities to receive faxes. Want to use a dedicated fax FAX only mode line. • Want to use as a fax only. If you use Distinctive Ring Pattern Detection (DRPD) DRPD service

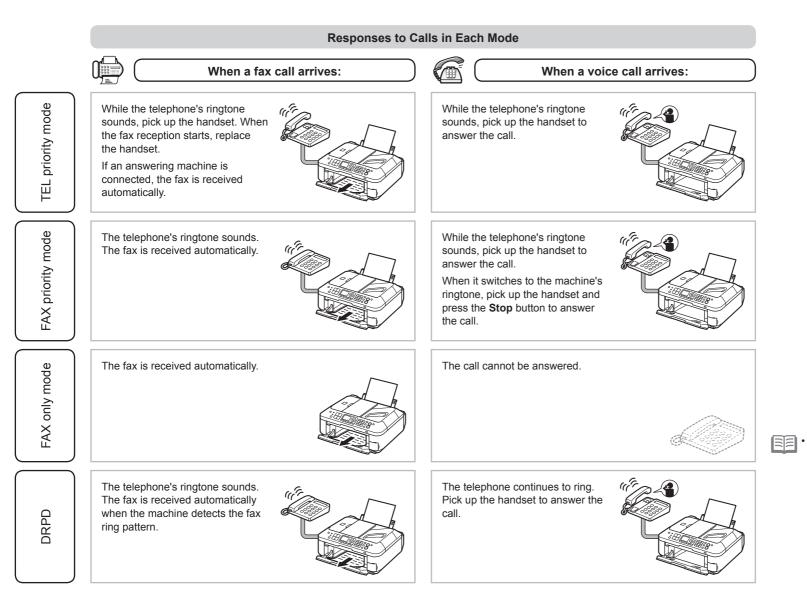

Even when a telephone is connected to the machine, the telephone's ringtone may not sound for an incoming call depending on the type or settings of the telephone.

| 1                                                                                                    | 2                                                                                                    | 3                                                                                                    |
|----------------------------------------------------------------------------------------------------|----------------------------------------------------------------------------------------------------|----------------------------------------------------------------------------------------------------|
| A<br>(TEL priority><br>Status: Standard<br>ScanRes. Standard<br>Contrast A A A<br>FAX menu (S) Memory ref. | B     Faceive mode settings       FAX priority mode       DRD       TEL priority mode       OC       OC   < | <tel priority="">         Iš Enter the number         Status: Standby         ScanRes.       Standard ♀         Contrast       ▲ ▲ ▲ ▲         FAX menu       Common ref.</tel> |
| Press the <b>FAX</b> button (A).<br>The fax standby screen is displayed.                                   | Press the <b>FUNCTION</b> button (B), then select a receive mode using the $\blacktriangle$ or $\checkmark$ button (C).                                                                                                    | Press the <b>OK</b> button.<br>The fax standby screen                                                                                                    |
|                                                                                                    |                                                                                                    | returns.                                                                                                    |
|                                                                                                    |                                                                                                    |                                                                                                    |
|                                                                                                    |                                                                                                    |                                                                                                    |
|                                                                                                    |                                                                                                    |                                                                                                    |
|                                                                                                    |                                                                                                    |                                                                                                    |
| 10                                                                                                    |                                                                                                    |                                                                                                    |

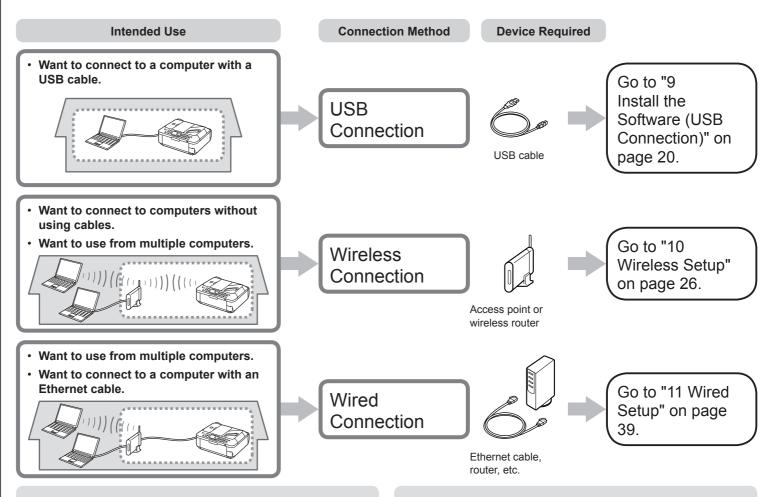

#### What is Network?

A system to exchange information between computers by connecting them to each other with cables or via wireless communication. The Internet and LAN are types of networks.

#### What is LAN (Local Area Network)?

A type of network that connects computers to each other within a limited area (room, building, etc.).

If it is uncertain whether your device (access point, router, etc.) supports wireless connection or wired connection, refer to the manual supplied with the device, or contact its manufacturer.

#### If Your Device Supports Wireless Connection

Check if it supports IEEE802.11b/g.

#### If Your Device Supports Wired Connection

Check if it supports simultaneous connection of multiple computers and network devices.

# Do not connect the USB cable yet.

- To use the machine by connecting it to a computer, software including the drivers needs to be copied (installed) to the computer's hard disk. The installation process takes about 20 minutes. (The installation time varies depending on the computer environment or the number of application software to be installed.)
- Screens are based on Windows Vista Ultimate and Mac OS X v.10.5.x.
  - Quit all running applications before installation.
    - Log on as the administrator (or a member of the Administrators group).
    - · Do not switch users during the installation process.
    - Internet connection may be required during the installation. Connection fees may apply. Consult the internet service provider.
    - It may be necessary to restart your computer during the installation process. Follow the on-screen instructions and do not remove the **Setup CD-ROM** during restarting. The installation resumes once your computer has restarted.
    - Mac OS 9, Mac OS X Classic environments, or Mac OS X v.10.4.10 or earlier are not supported.

### Windows

If you connect the machine via USB cable before installing the software:

#### For Windows 7

- 1. Remove the USB cable connected to your computer.
- 2. Proceed to ① on page 21.

#### For Windows Vista/Windows XP/Windows 2000

The following dialog box may appear.

| ⇒. Fo       | ound New Hardware                                                                                                    |
|-------------|----------------------------------------------------------------------------------------------------|
| Wir<br>seri | ndows needs to install driver software for your                                                                                                  |
| Ø           | Locate and install driver software (recommended)<br>Windows will guide you through the process of installing driver software<br>for your device. |
| *           | Ask me again later<br>Windows will ask again the next time you plug in your device or log on.                                                    |
| Ø           | Don't show this message again for this device<br>Your device will not function until you install driver software.                                |
|             | Cancel                                                                                                    |

1. Remove the USB cable connected to your computer.

If the dialog box closes, proceed to **1** on page 21.

- 2. Click Cancel.
- 3. Proceed to **1** on page 21.
- □ Easy-WebPrint EX

If you are using Internet Explorer 7 or later, you can use the Web print software Easy-WebPrint EX. An internet connection is required for installation.

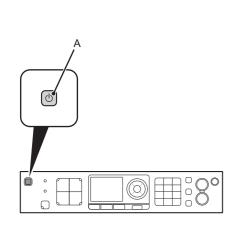

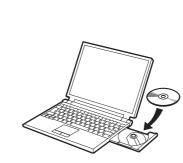

Press the **ON** button (A) to TURN OFF THE MACHINE.

Operating noise may continue for up to 30 seconds until the machine turns off.

• Do NOT connect the USB cable to the computer and the machine yet. If you have already connected the cable, disconnect it now.

Turn on the computer, then insert the  $\ensuremath{\textbf{Setup CD-ROM}}$  into the CD-ROM drive.

If you are using Windows, the setup program starts automatically.

#### For Windows

 If the program does not start automatically, double-click the CD-ROM icon in Computer or My Computer. When the CD-ROM contents appear, double-click MSETUP4.EXE.

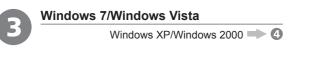

OVD/CD-RW Drive (E:) CANON\_J Always do this for software and games Open folder to view files using Windows Explorer Set AutoPlay defaults in Control Pane

| 🕕 A pr        | ogram needs your permission to con  |       |
|---------------|-------------------------------------|-------|
| If you starte | d this program, continue.           |       |
| ٢             | Canon IJ Setup CD-ROM<br>Canon Inc. |       |
| 🕑 Details     | Continue                            | Cance |

3 Wacintosh CANON items. MB availab R Nam

Setup requires that you type your password ▶ Details ? Cancel

Click Run Msetup4.exe on the AutoPlay screen, then click Continue or Yes on the User Account Control dialog box.

If the User Account Control dialog box reappears in following steps, click Continue or Yes.

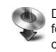

Double-click the Setup icon of the CD-ROM folder to proceed to the following screen. Enter your administrator name and password, then click OK.

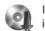

If the CD-ROM folder does not open automatically, double-click the CD-ROM icon on the desktop.

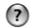

If you do not know your administrator name or password, click the help button, then follow the on-screen instructions.

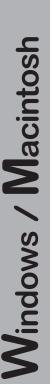

| Canon | PIXMA MX350 series                                                                                                    |
|-------|----------------------------------------------------------------------------------------------------|
|       | Select the installation method and follow the instructions on the screens:                                                                                              |
|       | Custom Install This method allows you to select the software programs that you want to use and installs only the selected programs. Exit Cancels software installation. |

#### Click Easy Install.

The drivers, application software, and on-screen manuals are installed all together.

• If you want to select particular items to install, click Custom Install.

#### For Windows 7/Windows Vista SP1 or later

- You can install the XPS Printer Driver from Custom Install. When installing the XPS Printer Driver, select the MP Drivers at the same time.
- For details on useful functions of the XPS Printer Driver, refer to the on-screen manual: Advanced Guide after installation is complete.

# 

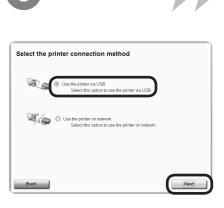

#### Click Install.

#### For Windows

 To install Easy-WebPrint EX, you need to connect your computer to the internet at this stage. (Internet Explorer 7 or later is required.) If an internet connection is not available, it is also possible to install this software later. For details, refer to "Useful Software Applications" in the onscreen manual: **Basic Guide** after installation is complete. Select **Use the printer via USB**, then click **Next**.

Follow any on-screen instructions to proceed with the software installation.

#### Important Information for the Installation

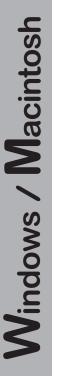

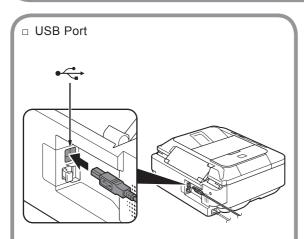

When the **Printer Connection** screen appears, connect the machine to the computer with the USB cable.

The USB Port is located on the back center of the machine.

The upper port is for USB.

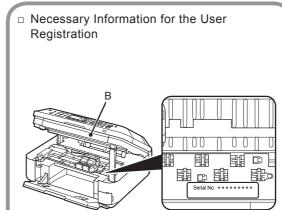

The product serial number is required when registering the product. The serial number is located inside the machine (as shown in the illustration).

 If the power is on, the FINE Cartridge Holder will move when the Scanning Unit (Cover) (B) is opened. <section-header><complex-block>

If you can agree to Extended Survey Program, click **Agree**. If you click **Do not agree**, the Extended Survey Program will not be installed. (This has no effect on the machine's functionality.)

| Canon | Installation completed successfully. |
|-------|--------------------------------------|
|       | Exit                                 |
| N     |                                      |

| C | •  |  |
|---|----|--|
| C | •] |  |
|   |    |  |

For Windows:

For Macintosh:

N.L.

Solution Menu starts automatically.

| Scanimport photos or documents.                                                                               | Print photos or albums, etc.                           |
|----------------------------------------------------------------------------------------------------|--------------------------------------------------------|
| One-Click to Photo Print                                                                                      | Go to a web page with free and high quality materials. |
| Change settings or find solutions to problems.                                                                | Get help for your Canon product or software.           |
| Register online.                                                                                              | Login online.                                          |
| Find information on Canon products.                                                                           |                                                        |
| Now to Use This Screen<br>Vaint to a builton on the screen to display the description<br>presponding builton. |                                                        |

Click the icon on the Dock to start Solution Menu.

#### Click Exit to complete the installation.

If Restart is displayed, follow the instruction to restart the computer.

#### For Macintosh:

It is necessary to restart the computer before scanning using the Operation Panel on the machine for the first time.

| - | - |
|---|---|

• Remove the Setup CD-ROM and keep it in a safe place.

• The buttons displayed on Solution Menu may vary depending on the country or region of purchase.

Congratulations! Setup is complete. Proceed to page 55 for information regarding the Solution Menu and the on-screen manual or page 56 to start using the machine.

Before connecting the machine to the network, the computer needs to be connected to the network. Make sure that configuration of the computer and access point or router is complete.

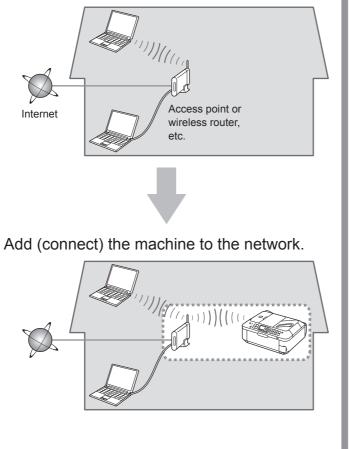

# Notes on Wireless Connection

- The configuration, router functions, setup procedures and security settings of the network device vary depending on your system environment. For details, refer to your device's instruction manual or contact its manufacturer.
- In an office setup, consult your network administrator.
- If you connect to a network that is not protected with security measures, there is a risk of disclosing data such as your personal information to a third party.
- The machine cannot be used over a wireless and wired connection at the same time.
- If an error message appears or if you have trouble with the network connection, refer to the printed manual: **Network Setup Troubleshooting**.

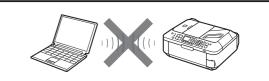

An "Ad-hoc connection," which establishes a direct connection to the computer over a wireless connection without using an access point, is not supported. Be sure to prepare an access point.

## Check the Information for Wireless Connection

The following information is required to connect to your access point or router. Check your access point or router for the following information, then write it down.

For details on how to check the following information, refer to the manual of your access point or router, or contact its manufacturer.

#### Access Point Name/Network Name: \_\_\_\_\_

\* Also referred to as SSID. An identifier to identify the specific access point.

#### Network Key: \_\_\_\_\_

\* Also referred to as encryption key, WEP key or WPA/WPA2 passphrase, Pre-Shared key. A password required to set to prevent unauthorized access to communication.

You can retrieve your network key by using the Canon PIXMA Wireless Setup Assistant or the instructions which can be downloaded from the Canon support webpage (www.usa.canon. com/downloadlibrary).

If you are unable to retrieve the network key or other settings, refer to the manual of your access point or router, or contact its manufacturer.

 If your access point or router supports WPS (Wi-Fi Protected Setup):

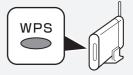

A wireless connection can be set up easily without checking the information to the left. Go to "Wireless Setup Using WPS (Wi-Fi Protected Setup)" on page 31.

- For details on WPS, refer to the manual of your access point.
  - If you are using Windows 7/Windows Vista and have a USB flash drive, you can configure wireless connection settings by using the WCN (Windows Connect Now) function as well. For details, refer to "Wireless Setup Using WCN (Windows Connect Now)" on page 34.

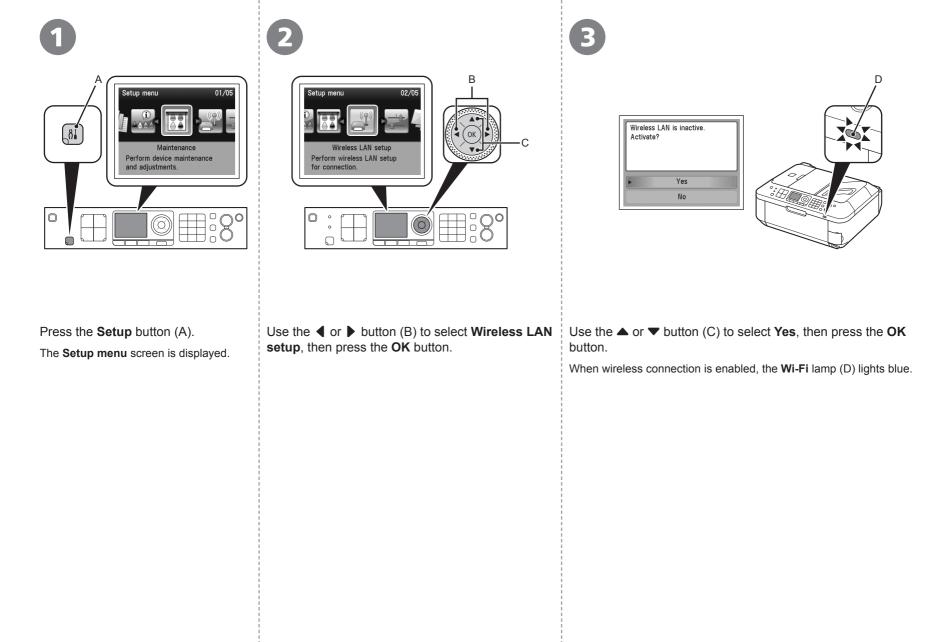

Wireless LAN setup Easy setup Other setup

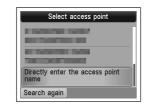

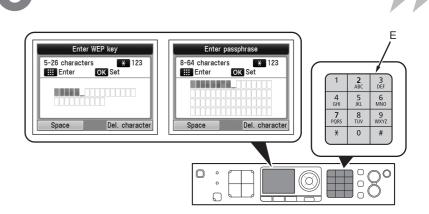

Select **Easy setup**, then press the **OK** button.

Select the access point name you wrote down on page 27, then press the **OK** button.

 If you are living in an apartment, nearby access points in use may be detected. When one of the above screens is displayed, enter the network key you wrote down on page 27 using the Numeric buttons (E), then press the  ${\bf OK}$  button.

If the above screen is not displayed, go to 3.

Press the  $\frac{1}{2}$  button to switch character entry modes.

• Enter upper and lower case letters of the alphabet correctly.

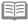

• For details on character entry, refer to the printed manual: Network Setup Troubleshooting.

7

| Enter      |  |
|------------|--|
|            |  |
|            |  |
|            |  |
| Press OK . |  |

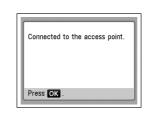

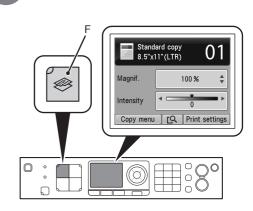

Make sure that the network key is correct, then press the **OK** button.

When the above screen appears, press the  $\ensuremath{\text{OK}}$  button.

The Setup menu screen returns.

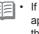

• If Failed to connect to the access point.

appears, press the **OK** button, make sure that the network key is correct, then enter it again. If a connection still cannot be established, refer to the printed manual: **Network Setup Troubleshooting**. Press the **COPY** button (F).

The copy standby screen is displayed.

Next, read "12 Install the Software (Network Connection)" on page 43!

Read this section only when setting up a wireless connection by using the WPS (Wi-Fi Protected Setup).

If not using WPS, the following procedure is not necessary.

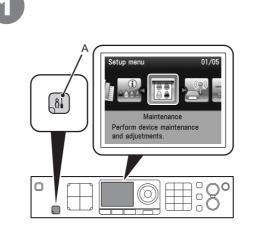

Press the **Setup** button (A).

The Setup menu screen is displayed.

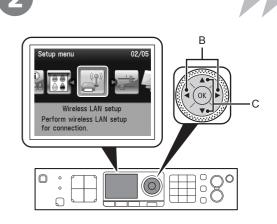

Use the ◀ or ▶ button (B) to select **Wireless LAN** setup, then press the **OK** button.

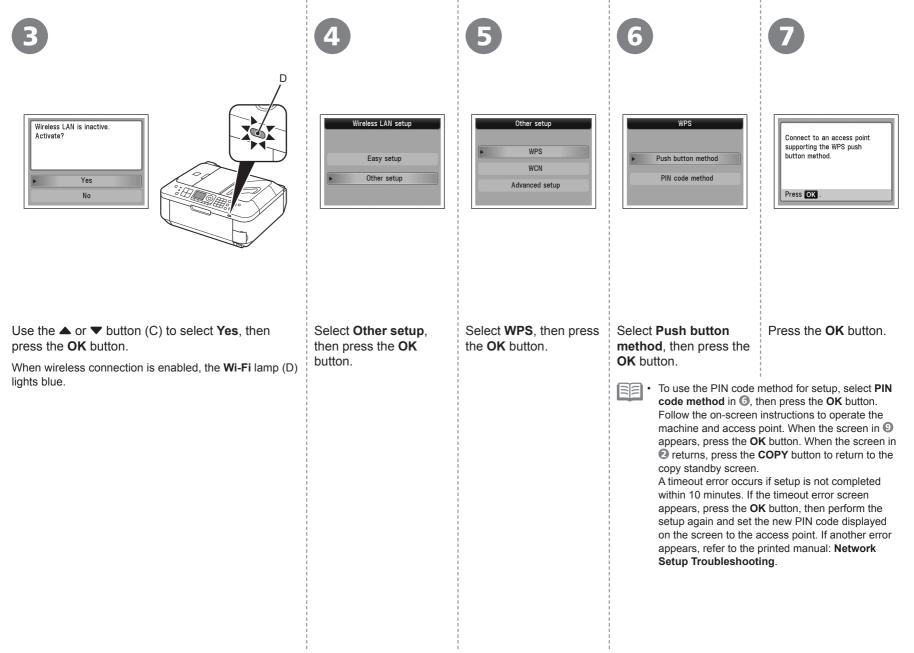

9

See the access point manual for preparation. When ready, press **OK** of the device.

Press OK

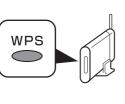

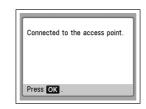

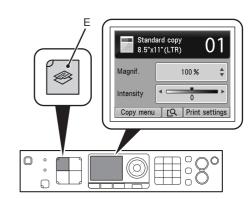

Press and hold the WPS button on the access point (for about 5 seconds), then press the **OK** button on the machine within 2 minutes.

For details on the WPS button pressing, refer to the manual of your access point.

The **Wi-Fi** lamp (blue) flashes while searching for or connecting to an access point.

When the above screen appears, press the **OK** button.

The Setup menu screen returns.

- If the timeout error screen appears, press the OK button, then start over from <sup>3</sup>.
  - If another error appears, refer to the printed manual: Network Setup Troubleshooting.

Press the **COPY** button (E).

The copy standby screen is displayed.

Next, read "12 Install the Software (Network Connection)" on page 43!

Read this section only when setting up a wireless connection by using the WCN (Windows Connect Now) function of Windows 7/Windows Vista.

If not using WCN, the following procedure is not necessary.

Proceed with the setup according to your operating system.

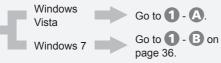

- Before setting up by using the WCN, establish wireless communication between the computer and the access point.
- Canon assumes no responsibility for any damage or loss of data stored on your USB flash drive regardless of the cause even within the warranty period.
- If your USB flash drive cannot be attached to the Direct Print Port of the machine, a commercial extension cord (for USB flash drives) may be required.
- Operation may not be guaranteed depending on your USB flash drive.
- USB flash drives with security enabled may not be used.

• The machine supports "WCN-UFD".

| 1 2<br>1         2         3           Image: training of the start menu of the word of the words as iteration.         Image: training of the start words as iteration.         Image: training of the start words as iteration.           The Network folder green will be displayed.         Click Add a wireless diverse or computer that is not on the last, using a USB flash drive. |
|----------------------------------------------------------------------------------------------------|
|                                                                                                    |

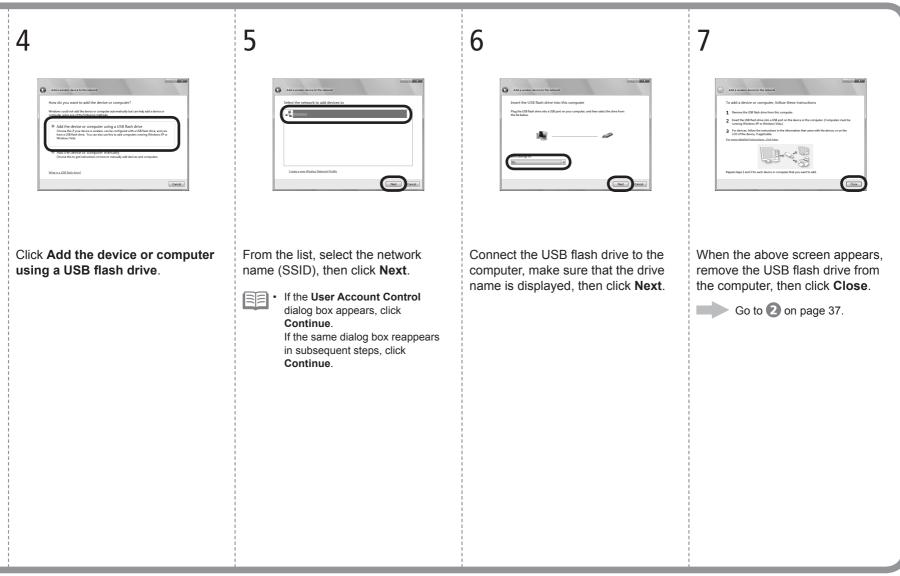

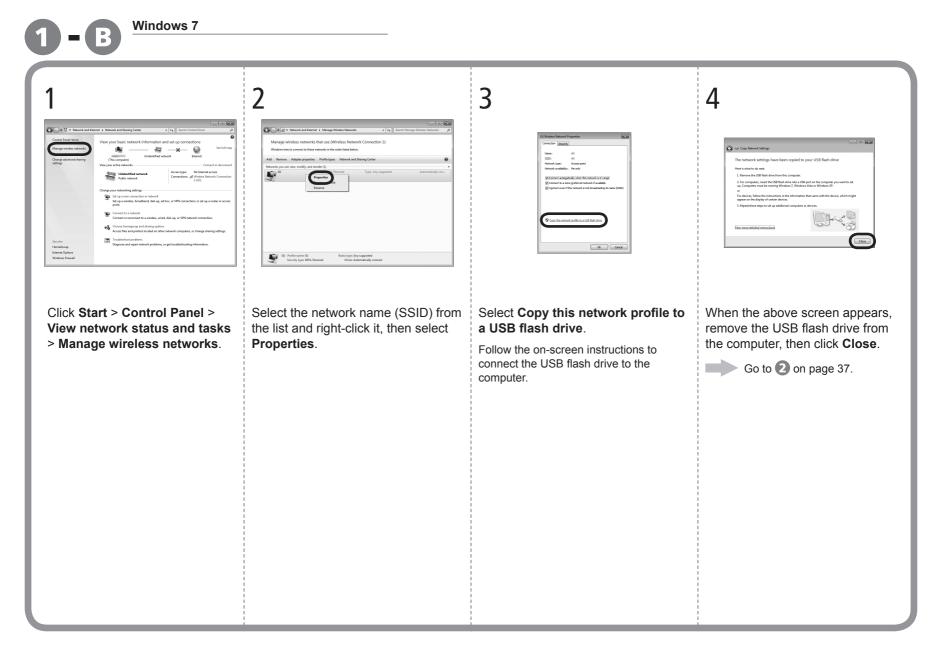

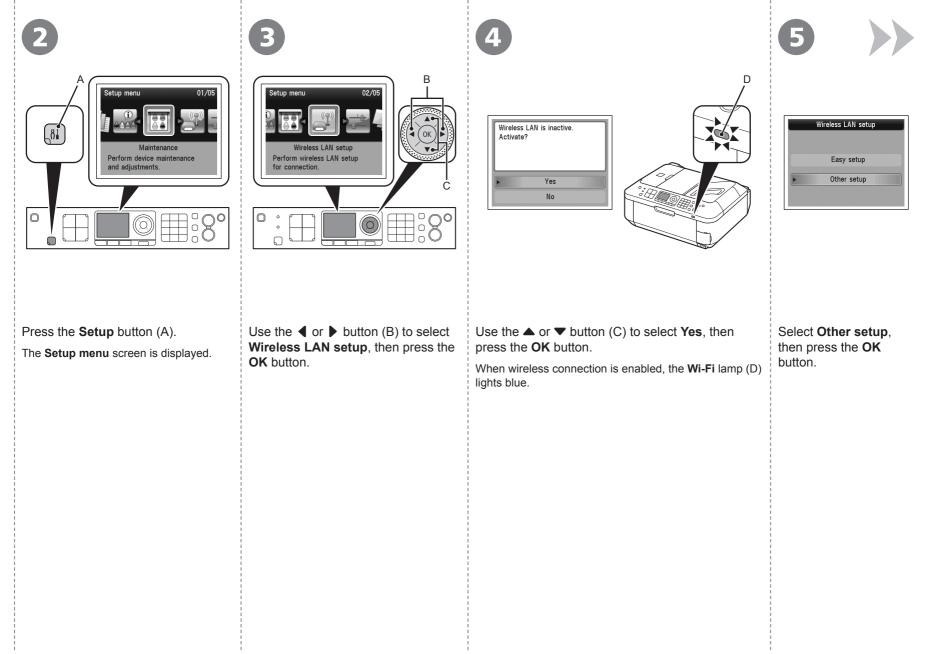

| 6                                                       | 7                                                                                                    | 8                                                                                                    | 9                                                                                                    |
|---------------------------------------------------------|----------------------------------------------------------------------------------------------------|----------------------------------------------------------------------------------------------------|----------------------------------------------------------------------------------------------------|
| Other setup<br>WPS<br>WCN<br>Advanced setup             | WCN<br>Connect the USB flash drive on<br>which you have saved the<br>network info with WCN settings.                                         | Wireless LAN settings completed.<br>Press IX .                                                                                                    | F       Standard copy       01         Magnif.       100 % +         Intensity       0         Copy menu       Print settings |
| Select <b>WCN</b> , then press<br>the <b>OK</b> button. | Connect the USB flash drive to the Direct Print Port<br>(USB connector) (E) on the front of the machine,<br>then press the <b>OK</b> button. | When the above screen<br>appears, press the <b>OK</b><br>button, then remove the<br>USB flash drive from<br>the machine.<br>The <b>Setup menu</b> screen<br>returns. | Press the <b>COPY</b> button (F).<br>The copy standby screen is displayed.                                                    |
|                                                         | -<br>-<br>-<br>-<br>-<br>-<br>-<br>-<br>-<br>-<br>-<br>-<br>-<br>-<br>-<br>-<br>-<br>-<br>-                                                  |                                                                                                    | Next, read "12 Install the Software<br>(Network Connection)" on page 43!                                                      |
| <b>38</b> 10 Wireless Setu                              | p                                                                                                    | •                                                                                                    |                                                                                                    |

Wired Setup

Before connecting the machine to the network, the computer needs to be connected to the network. Make sure that configuration of the computer and router is complete.

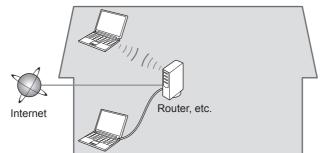

Add (connect) the machine to the network.

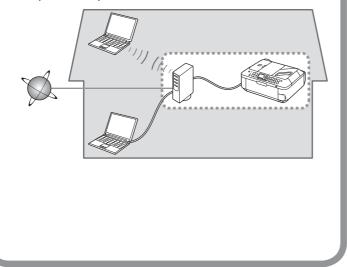

### Notes on Wired Connection

- The configuration, router functions, setup procedures and security settings of the network device vary depending on your system environment. For details, refer to your device's instruction manual or contact its manufacturer.
- In an office setup, consult your network administrator.
- If you connect to a network that is not protected with security measures, there is a risk of disclosing data such as your personal information to a third party.
- The machine cannot be used over a wireless and wired connection at the same time.
- If an error message appears or if you have trouble with the network connection, refer to the printed manual: **Network Setup Troubleshooting**.

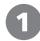

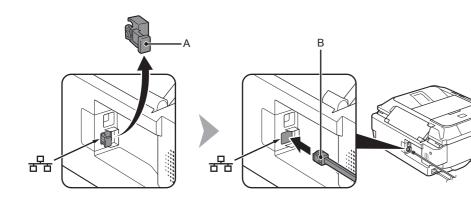

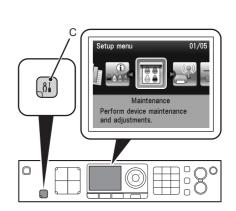

Remove the Cap (A), then connect a network device (router, etc.) with an Ethernet cable (B).

Press the Setup button (C).

The **Setup menu** screen is displayed.

| З                                                                                                    | 4                                                                                                    | <b>5</b>                                                                                                    |
|----------------------------------------------------------------------------------------------------|----------------------------------------------------------------------------------------------------|----------------------------------------------------------------------------------------------------|
| Setup menu       03/05         Device settings       Device settings         Perform various settings       Device settings | Device settings         FAX settings         Print settings         LAN settings         Device user settings         PicEridge print settings         Language selection         Reset setting | LAN settings<br>Change wireless/wired<br>Wireless LAN setup<br>Confirm LAN settings<br>Other settings<br>Reset LAN settings |
| Use the ◀ or ▶ button (D) to select <b>Device settings</b> , then press the <b>OK</b> button.                               | Use the $\blacktriangle$ or $\blacktriangledown$ button (E) to select LAN settings, then press the OK button.                                                                                   | Select Change wireless/wired, then press the OK button.                                                                     |
|                                                                                                    |                                                                                                    |                                                                                                    |
|                                                                                                    |                                                                                                    |                                                                                                    |
|                                                                                                    |                                                                                                    |                                                                                                    |
|                                                                                                    |                                                                                                    |                                                                                                    |
|                                                                                                    |                                                                                                    |                                                                                                    |

| Change wireless/wired | J |
|-----------------------|---|
| Wireless LAN active   |   |
| ► Wired LAN active    | ] |
| Disable LAN           |   |
|                       |   |

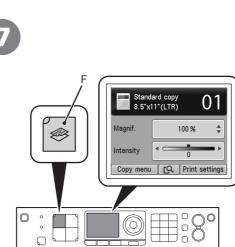

Select  $\ensuremath{\textbf{Wired}}\xspace$  LAN active, press the  $\ensuremath{\textbf{OK}}\xspace$  button.

The LAN settings screen returns.

Press the **COPY** button (F).

The copy standby screen is displayed.

Next, read "12 Install the Software (Network Connection)" on page 43!

Install the Software

- To use the machine by connecting it to a computer, software including the drivers needs to be copied (installed) to the computer's hard disk. The installation process takes about 20 minutes. (The installation time varies depending on the computer environment or the number of application software to be installed.)
- Screens are based on Windows Vista Ultimate and Mac OS X v.10.5.x.
  - Quit all running applications before installation.
  - Log on as the administrator (or a member of the Administrators group).
  - Do not switch users during the installation process.
  - Internet connection may be required during the installation. Connection fees may apply. Consult the internet service provider.
  - It may be necessary to restart your computer during the installation process. Follow the on-screen instructions and do not remove the Setup CD-ROM during restarting. The installation resumes once your computer has restarted.
  - If the firewall function of your security software is turned on, a warning message may appear that Canon software is attempting to access the network. If such a warning message appears, set the security software to always allow access.
  - Mac OS 9, Mac OS X Classic environments, or Mac OS X v.10.4.10 or earlier are not supported.

### Windows

Easy-WebPrint EX

If you are using Internet Explorer 7 or later, you can use the Web print software Easy-WebPrint EX. An internet connection is required for installation.

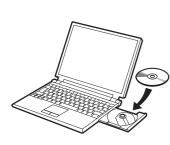

Č

 Windows 7/Windows Vista

 Subows 7/Windows Vista

 Windows 2000 >> 3

 Windows 2000 >> 3

 Windows 2000 >> 3

Set AutoPlay defaults in Control Pane

Click **Run Msetup4.exe** on the **AutoPlay** screen, then click **Continue** or **Yes** on the **User Account Control** dialog box.

If the User Account Control dialog box reappears in following steps, click Continue or Yes.

Turn on the computer, then insert the **Setup CD-ROM** into the CD-ROM drive.

If you are using Windows, the setup program starts automatically.

For Windows

 If the program does not start automatically, double-click the CD-ROM icon in Computer or My Computer. When the CD-ROM contents appear, double-click MSETUP4.EXE.

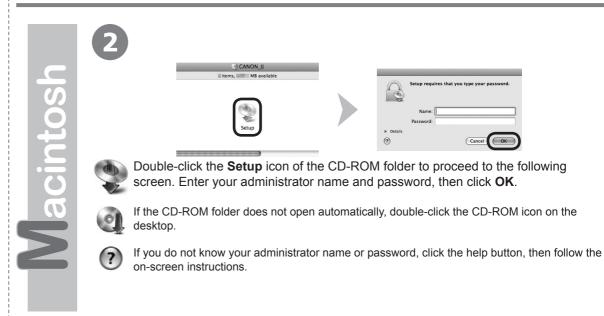

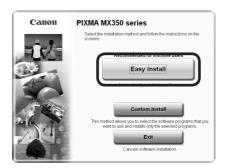

| y Install                                                                                                    | Total                 | MB free space<br>used space: ME<br>the README file: 1 |
|----------------------------------------------------------------------------------------------------|-----------------------|-------------------------------------------------------|
| Concerned and the second                                                                                                    | Streen .              |                                                       |
| and the second second sec | a generative          |                                                       |
|                                                                                                    | and the second second | 1.1                                                   |
|                                                                                                    | A second              |                                                       |
| 0000000000                                                                                                    |                       |                                                       |
|                                                                                                    |                       |                                                       |
|                                                                                                    |                       |                                                       |
|                                                                                                    |                       |                                                       |

### Click Easy Install.

The drivers, application software, and on-screen manuals are installed all together.

• If you want to select particular items to install, click Custom Install.

### For Windows 7/Windows Vista SP1 or later

- You can install the XPS Printer Driver from Custom Install. When installing the XPS Printer Driver, select the MP Drivers at the same time.
- For details on useful functions of the XPS Printer Driver, refer to the on-screen manual: Advanced Guide after installation is complete.

### Click Install.

#### For Windows

 To install Easy-WebPrint EX, you need to connect your computer to the internet at this stage. (Internet Explorer 7 or later is required.) If an internet connection is not available, it is also possible to install this software later. For details, refer to "Useful Software Applications" in the on-screen manual: Basic Guide after installation is complete.

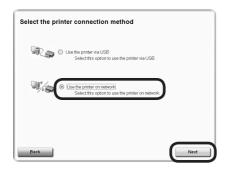

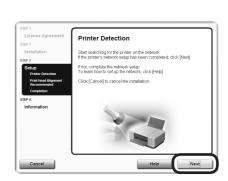

### Select Use the printer on network, then click Next.

Follow any on-screen instructions to proceed with the software installation.

### When the Printer Detection screen appears, click Next.

• If the **Printer Connection** screen appears instead of the screen above, the connection method is not correctly selected in **S**.

- For Windows
   Click Cancel and start again from <sup>(1)</sup>, then be sure to select Use the printer on network in <sup>(5)</sup>.
- For Macintosh

Follow on-screen instructions and proceed with the installation. Click **Exit** on the installation complete screen, then start again from **2** and be sure to select **Use the printer on network** in **5**.

Windows

Wacintos

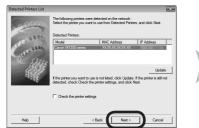

Select the printer to be used

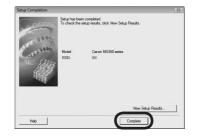

Cance

When the **Detected Printers List** dialog box appears, select **Canon MX350 series**, then click **Next**.

When the **Setup Completion** dialog box appears, click **Complete**.

 If the machine is not detected, Check Printer Settings dialog box is displayed. Refer to the printed manual: Network Setup Troubleshooting. Make sure there is no problem, then click Next again on the screen in <sup>(3)</sup>.

Next, read "Install the Software (Information)" on page 52!

On the Canon IJ Network Tool screen, select MX350 series in **Printers**, then click Next.

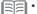

If the machine is not detected, refer to the printed manual: **Network Setup Troubleshooting**. Make sure there is no problem, then click **Update**.

Next, read "Install the Software (Registration)" on page 48!

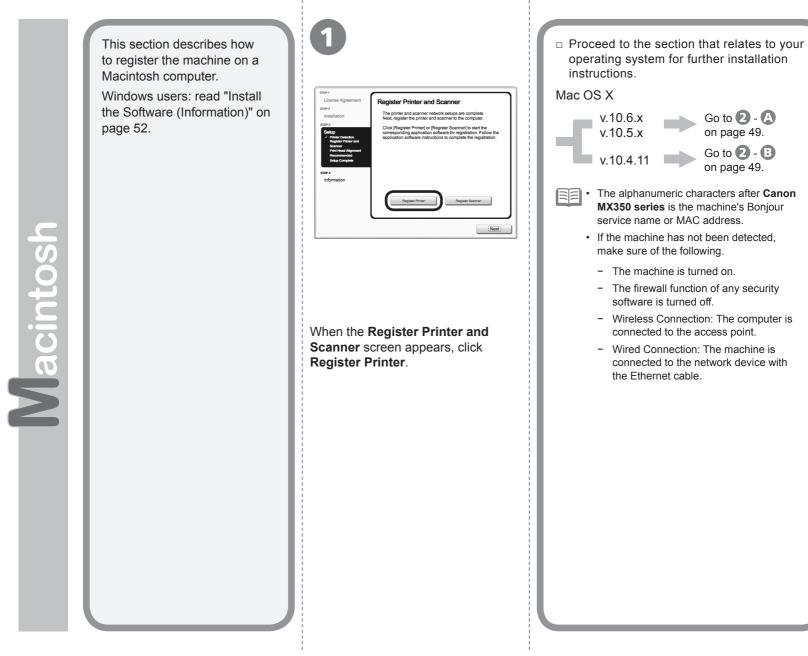

Go to 2 - A

Go to **2** - **B** 

on page 49.

on page 49.

| <b>2</b> - A Mac OS X v.10.6.x/v.10.5.x<br>Mac OS X v.10.4.11 -> 2 - 3                                                                                                    | <b>2 - B</b> Mac OS X v.10.4.1                                                                                                    |                                                       |
|----------------------------------------------------------------------------------------------------|----------------------------------------------------------------------------------------------------|-------------------------------------------------------|
| Image: State of the state of the state | The second second secon | 2                                                     |
| Select Canon MX350 series and click Add.                                                                                                    | When the <b>Printer List</b> window<br>appears, click <b>Add</b> .                                                                                                    | Click More Printers in the Printer<br>Browser window. |

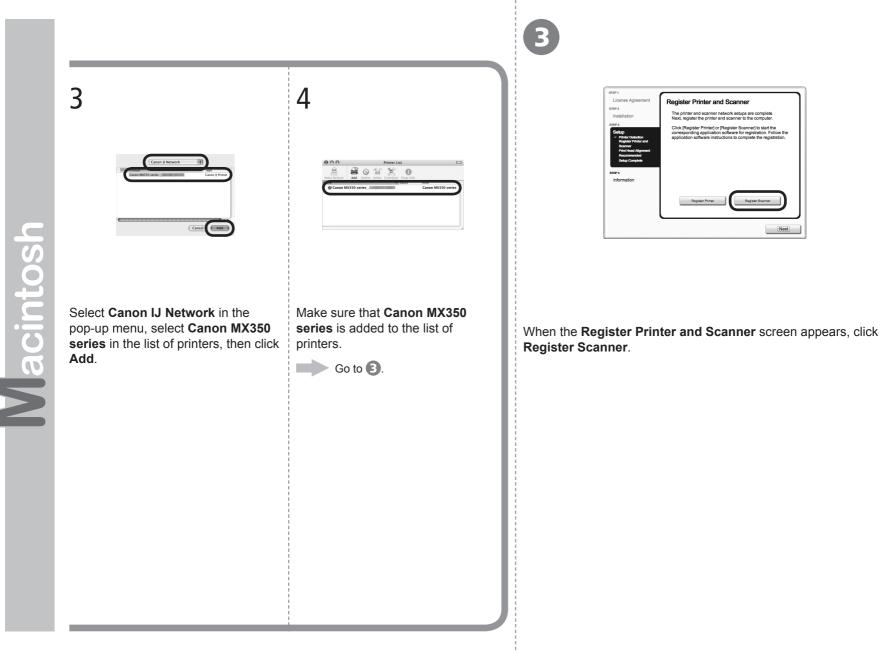

| 000                                       | Scan-from-PC Settings                                                                            |
|-------------------------------------------|--------------------------------------------------------------------------------------------------|
| Select the scanners<br>from the operation | you want to use from this computer. It will also enable scanning<br>panel for selected scanners. |
| Network Device Lis                        | t                                                                                                |
| ▼MX350 series                             |                                                                                                  |
| Canon MX                                  |                                                                                                  |
|                                           |                                                                                                  |
|                                           |                                                                                                  |
|                                           |                                                                                                  |
|                                           |                                                                                                  |
|                                           |                                                                                                  |
|                                           |                                                                                                  |
|                                           | Scan-from-Operation-Panel Settings OK                                                            |

4

| License Agreement                                                                                                    | Register Printer and Scanner                                                                                                    |
|----------------------------------------------------------------------------------------------------|----------------------------------------------------------------------------------------------------|
| EP 2<br>Installation                                                                                                    | The printer and scanner network setups are complete.<br>Next, register the printer and scanner to the computer.                                                                              |
| Setup     Printer Detection     Register Printer and     Scanner     Print Head Alignment     Recommended     Setup Complete      TEP 4  Information | Cick Register Printing (or Register Scanord) boath the<br>corresponding explosition software for registration. Follow the<br>application software instructions to complete the registration. |
|                                                                                                    | Register Printer Register Scanner                                                                                                    |

Select Canon MX350 series on the Scan-from-PC Settings screen, then click OK.

Click Next on the Register Printer and Scanner screen.

5

Next, read "Install the Software (Information)" on page 52!

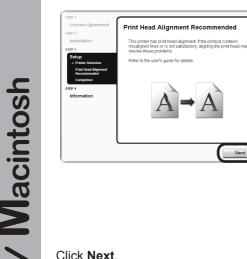

Next

Follow any on-screen instructions to proceed with the software installation. Important Information for the Installation

D Necessary Information for the User Registration

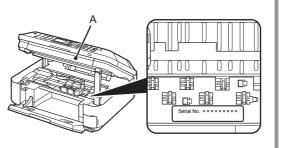

The product serial number is required when registering the product. The serial number is located inside the machine (as shown in the illustration).

If the power is on, the FINE Cartridge Holder will move when the Scanning Unit (Cover) (A) is opened.

□ If the Extended Survey Program screen appears Extended Survey Program collect and send the information above and ed information, click (Agree) to start installing Do not agree Agree

If you can agree to Extended Survey Program, click Agree. If you click **Do not agree**, the Extended Survey Program will not be installed. (This has no effect on the machine's functionality.)

Windows

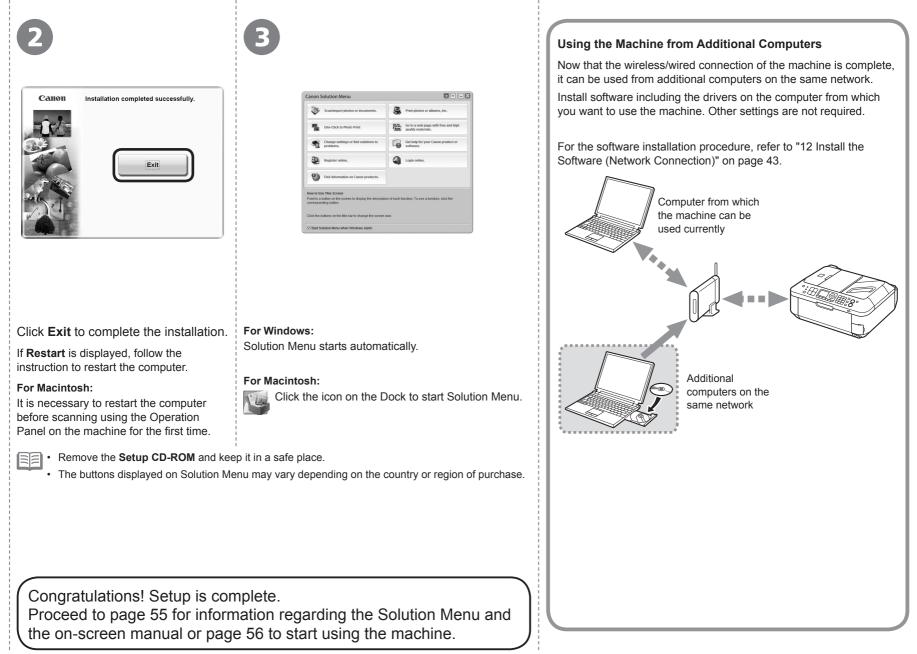

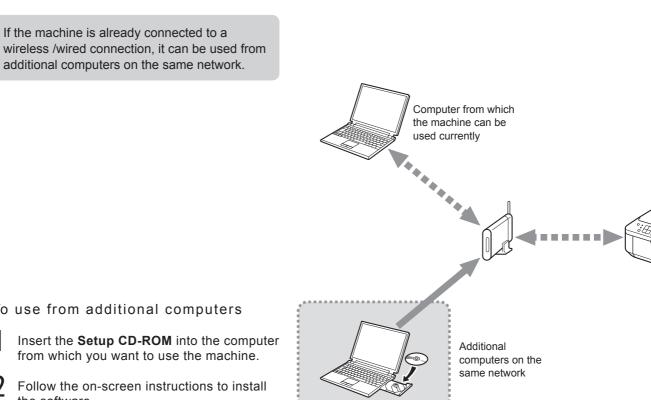

### To use from additional computers

- Insert the Setup CD-ROM into the computer from which you want to use the machine.
- Follow the on-screen instructions to install the software.

Other settings are not required.

For details on the software installation procedure, refer to "12 Install the Software (Network Connection)" on page 43.

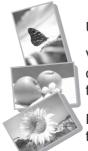

Use the Operation Panel on the machine to print your own items easily.

Various application software are installed on the computer along with the drivers. You can print creative items by correcting/enhancing photos using the application software.

For details on how to use the application software and the machine, refer to the on-screen manual.

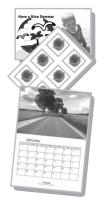

## Solution Menu

Solution Menu is a gateway to functions and information that allow you to make full use of the machine! For example,

- Open the on-screen manual with a single click.
- Open various applications with a single click.

| How to | How to open the on-screen manual               |                                                                            |  |
|--------|------------------------------------------------|----------------------------------------------------------------------------|--|
|        | Get help for your Canon product or software.   | Click this button to open the on-screen manual.                            |  |
|        | Change settings or find solutions to problems. | Windows<br>If you have a problem with machine settings, click this button. |  |

### How to start Solution Menu

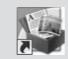

Click this icon on the desktop (Windows) or on the Dock (Macintosh) to start Solution Menu.

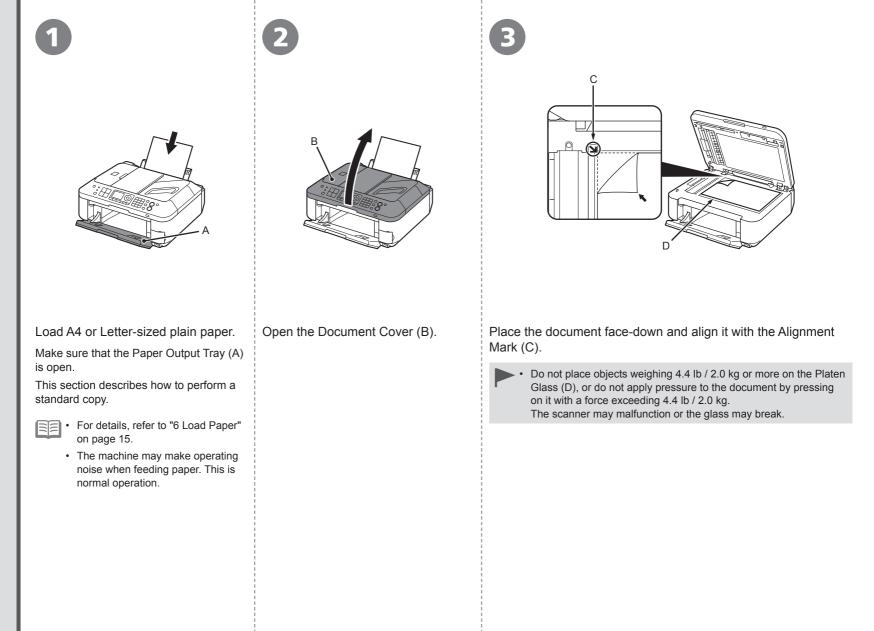

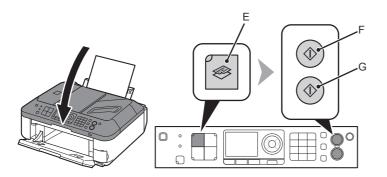

Close the Document Cover, press the **COPY** button (E), then press the **Black** button (F) or the **Color** button (G).

Copying will start. Remove the document after printing.

When the machine is ready for copying, the **Black** button and **Color** button light up.

- ▶ Hold the Document Cover firmly when closing it because it is heavy.
  - Do not open the Document Cover until copying is complete.

For the procedure to copy on paper other than plain paper, refer to "Copying" in the on-screen manual: **Advanced Guide**.

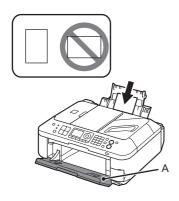

| 35                           | ican import photos or documents.                                                                                    | -   | Print photos or albums, etc.                              |
|------------------------------|----------------------------------------------------------------------------------------------------|-----|-----------------------------------------------------------|
| <b>B</b>                     | me-Click to Photo Print                                                                                             | 122 | Go to a web page with free and high<br>quality materials. |
| -                            | hange settings or find solutions to<br>roblems.                                                                     | 6   | Get help for your Canon product or software.              |
|                              | legister osline.                                                                                                    | 9   | Login online.                                             |
| 9                            | ind information on Canon products.                                                                                  |     |                                                           |
| Point to a bu<br>correspondi | This Screen<br>for on the screen to display the descript<br>og buffen.<br>ons on the title bar to change the screen |     | indion. To use a fundion, click the                       |

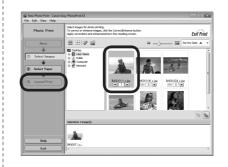

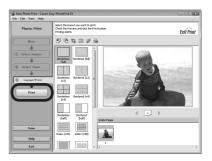

Load 4" x 6" size photo paper in portrait orientation with the printing side facing up.

Make sure that the Paper Output Tray (A) is open.

This section explains how to print borderless photos using 4" x 6" size Photo Paper Plus Glossy II.

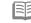

For details, refer to "6 Load Paper" on page 15. Start Solution Menu from the Canon Solution Menu icon on the desktop (Windows) or on the Dock (Macintosh), then click One-Click to Photo Print.

Easy-PhotoPrint EX starts.

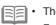

· The screens are based on Windows Vista.

· For details on starting Solution Menu, refer to page 55.

Select the image you want to print, then click Layout/Print.

When a photo is selected, the number of copies is set to "1".

### Click Print.

If you are using Windows, printing will start.

If you are using Macintosh, click Print on the **Print** dialog box to start printing.

For more information, refer to the on-screen manual: Advanced Guide.

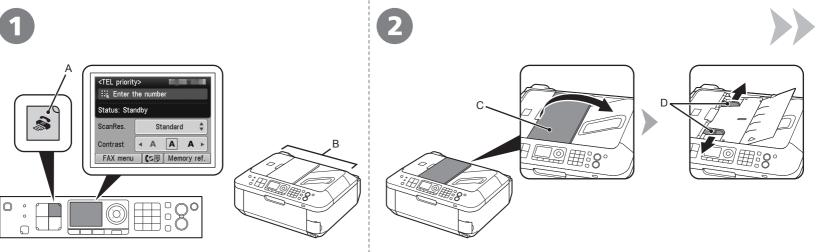

### Press the **FAX** button (A).

The fax standby screen is displayed.

This section explains how to send a fax in black and white from the ADF (Auto Document Feeder) (B).

- Make sure that the telephone line type is set correctly. For the setting procedure, refer to "Preparing for Faxing" in the on-screen manual: Basic Guide.
- The setting may not be available depending on the country or region of your residence.

Open the Document Tray (C), then move the Document Guides (D) to both edges.

• For details on supported documents and settings for image quality, density (brightness), etc., refer to the on-screen manual: **Basic Guide**.

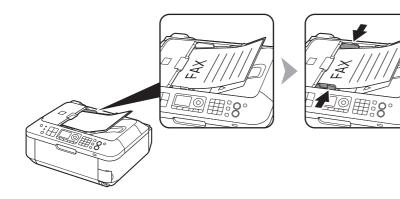

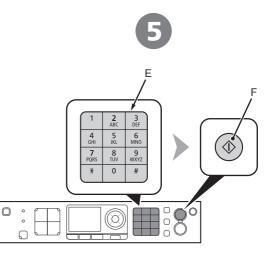

Insert the document until a beep sounds, then slide the left and right Document Guides against both ends of the document.

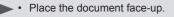

Use the Numeric buttons (E) to enter the fax number.

Press the **Black** button (F).

The fax is sent.

When the machine is ready for faxing, the

Black button and Color button light up.

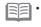

• For details on sender information, refer to "Specifying the Basic Settings for Faxing" in the on-screen manual: **Basic Guide**.

For other procedures to send faxes, refer to "Faxing" in the on-screen manual: **Basic Guide**.

Maintenance

After a period of use, the inside of the machine may become stained with ink.

To avoid staining your hands or clothes with ink, it is recommended that you clean the Ink Cartridge Locking Cover (A) and the inside of the tray (B) with a facial tissue or the like as required.

If the Scanning Unit (Cover) is left open for more than 10 minutes, the FINE Cartridge Holder moves to the right automatically.

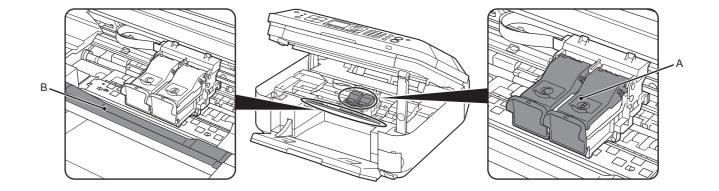

Specifications **16** 

|                          | General Specifications                                                                                                    |
|--------------------------|----------------------------------------------------------------------------------------------------|
| Printing resolution      | 4800* (horizontal) x 1200 (vertical)                                                                                                    |
| (dpi)                    | * Ink droplets can be placed with a pitch of 1/4800 inch at minimum.                                                                                                    |
| Interface                | USB Port:<br>Hi-Speed USB *1                                                                                                    |
|                          | Direct Print Port:<br>PictBridge<br>Bluetooth v2.0 (Option) *2 *3 *4<br>USB flash drive                                                                                                    |
|                          | LAN Port:<br>Wired LAN: 100BASE-TX/10BASE-T<br>Wireless LAN: IEEE802.11b/IEEE802.11g *5                                                                                                    |
|                          | <ul> <li>*1 A computer that complies with Hi-Speed USB standard is required. Since<br/>the Hi-Speed USB interface is fully upwardly compatible with USB 1.1, it<br/>can be used at USB 1.1.</li> <li>*2 Maximum speed: 1.44 Mbps</li> <li>*3 JPEG/PNG only</li> <li>*4 Bluetooth connection is for printing only.</li> </ul> |
|                          | *5 Setup possible through Easy setup, WPS (Wi-Fi Protected Setup) or WCN<br>(Windows Connect Now).                                                                                                    |
| Print width              | 8 inches /203.2 mm<br>(for Borderless Printing: 8.5 inches/216 mm)                                                                                                    |
| Operating<br>environment | Temperature: 5 to 35°C (41 to 95°F)<br>Humidity: 10 to 90% RH (no condensation)                                                                                                    |
| Storage environment      | Temperature: 0 to 40°C (32 to 104°F)<br>Humidity: 5 to 95% RH (no condensation)                                                                                                    |
| Power supply             | AC 100-240 V, 50/60 Hz                                                                                                    |
| Power consumption        | Printing (Copy): Approx. 12W<br>Standby (minimum): Approx. 2.7W*<br>OFF: Approx. 0.8W*<br>* USB connection to PC                                                                                                    |
| External dimensions      | Approx. 18.1 (W) x 16.4 (D) x 7.8 (H) inches<br>Approx. 458 (W) x 415 (D) x 198 (H) mm<br>* With the Paper Support and Paper Output Tray retracted.                                                                                                    |
| Weight                   | Approx. 8.8 kg (Approx. 19.4 lb)<br>* With the FINE Cartridges installed.                                                                                                    |
| Canon FINE<br>Cartridge  | Black: 320 nozzels<br>Color: 384 x 3 nozzels                                                                                                    |
| ADF capacity             | A4 or Letter size: Max. 30 sheets (20 lb/75 gsm paper),<br>up to 0.16 inches/4 mm in height<br>Legal size: Max. 5 sheets (20 lb/75 gsm paper),<br>up to 0.04 inches/1 mm in height<br>Other sizes: 1 sheet                                                                                                    |

|                              | Scan Specifications                                                                                                    |
|------------------------------|----------------------------------------------------------------------------------------------------|
| Scanner driver               | TWAIN/WIA (for Windows 7/Windows Vista/Windows XP)                                                                        |
| Maximum scanning<br>size     | A4/Letter, 8.5 x 11.7 inches/216 x 297 mm (Platen Glass)/8.5 x 14.0 inches/<br>216 x 356 mm (ADF)                         |
| Scanning resolution          | Optical resolution (horizontal x vertical) max: 1200 dpi x 2400 dpi<br>Interpolated resolution max: 19200 dpi x 19200 dpi |
| Gradation (Input/<br>Output) | Gray: 16 bit/8 bit<br>Color: 48 bit/24 bit (RGB each 16 bit/8 bit)                                                        |

|                            | Fax Specifications                                                                                                    |
|----------------------------|----------------------------------------------------------------------------------------------------|
| Applicable line            | Public Switched Telephone Network (PSTN)                                                                                                    |
| Communication mode         | Super G3, G3                                                                                                    |
| Data compressing<br>system | Black: MH, MR, MMR<br>Color: JPEG                                                                                                    |
| Modem speed                | Max. 33.6 kbps<br>(Automatic fallback)                                                                                                    |
| Transmission speed         | Black: Approx. 3 seconds/page at 33.6 kbps<br>(Based on ITU-T No.1 chart for US specifications and Canon FAX Standard<br>chart No.1 for others, both in standard mode or Canon FAX Standard chart<br>No.1, standard mode.)<br>Color: Approx. 1 minute/page at 33.6 kbps<br>(Based on Canon COLOR FAX TEST SHEET.) |
| Gradation                  | Black: 256 levels<br>Color: 24 bit Full Color (RGB each 8 bit)                                                                                                    |
| Density adjustment         | 3 levels                                                                                                    |
| Memory                     | Transmission/reception: approx. 50 pages<br>(Based on ITU-T No.1 chart for US specifications and Canon FAX Standard<br>chart No.1 for others, both in standard mode.)                                                                                                    |
| Fax resolution             | Black Standard: 8 pels/mm x 3.85 lines/mm<br>(203 pels/inch x 98 lines/inch)<br>Black Fine, Photo: 8 pels/mm x 7.70 lines/mm<br>(203 pels/inch x 196 lines/inch)<br>Black Extra fine: 300 x 300 dpi<br>Color: 200 x 200 dpi                                                                                       |
| Dialing                    | Automatic dialing<br>Coded speed dial (max. 20 destinations)<br>Group dial (max. 19 destinations)<br>Regular dialing (with Numeric buttons)<br>Automatic redialing<br>Manual redialing (with the Redial/Pause button/max. 10 destinations)                                                                        |
| Others                     | Activity report (after every 20 transactions)<br>Sequential broadcasting (max. 21 destinations)<br>Rejected numbers (Max 10 destinations)                                                                                                    |

| Copy Specifications       |                                       |  |
|---------------------------|---------------------------------------|--|
| Multiple copy             | Max 99 pages                          |  |
| Intensity adjustment      | 9 positions, Auto intensity (AE copy) |  |
| Reduction/<br>Enlargement | 25% - 400% (1% unit)                  |  |

| Network Specifications    |                                                                                                    |  |
|---------------------------|----------------------------------------------------------------------------------------------------|--|
| Communication<br>protocol | TCP/IP                                                                                                    |  |
| Wireless LAN              | Supported Standards: IEEE802.11g/IEEE802.11b<br>Transfer speed:<br>IEEE802.11g: 6/9/12/18/24/36/48/54 Mbps<br>IEEE802.11b: 1/2/5.5/11 Mbps<br>Frequency bandwidth *1: 2.412-2.462 GHz or 2.412 GHz-2.472 GHz<br>Channel *1: 1-11 or 1-13<br>Communication distance: Indoors 50 m *2<br>Security: Encryption by WPA-PSK, WPA2-PSK, or WEP (64/128 bits), and access control by<br>passwords<br>*1 Frequency bandwidth and available channels differ depending on country or region.<br>*2 Effective range varies depending on the installation environment and location. |  |
| Wired LAN                 | Supported Standards: IEEE802.3u (100BASE-TX)/IEEE802.3 (10BASE-T)<br>Transfer speed: 10M/100Mbps (auto switching)                                                                                                    |  |

|                                                                                   | Minimum System R                                                                                      |                                                                                             |  |  |
|-----------------------------------------------------------------------------------|----------------------------------------------------------------------------------------------------|---------------------------------------------------------------------------------------------|--|--|
| Conform to the operating system's requirements when higher than those given here. |                                                                                                    |                                                                                             |  |  |
|                                                                                   | Windows                                                                                               | Macintosh                                                                                   |  |  |
| Operating System<br>Processor<br>RAM                                              | Windows 7<br>1 GHz or faster 32-bit (x86) or 64-bit (x64)<br>processor<br>1 GB (32-bit)/2 GB (64-bit) | Mac OS X v.10.6<br>Intel processor<br>1GB                                                   |  |  |
|                                                                                   | Windows Vista, Vista SP1, Vista SP2<br>1 GHz processor<br>512 MB                                      | Mac OS X v.10.5<br>Intel processor, PowerPC G5, PowerPC G4<br>(867 MHz or faster)<br>512 MB |  |  |
|                                                                                   | Windows XP SP2, SP3<br>300 MHz processor<br>128 MB                                                    | Mac OS X v.10.4.11<br>Intel processor, PowerPC G5, PowerPC G4,<br>PowerPC G3<br>256 MB      |  |  |
|                                                                                   | Windows 2000 Professional SP4<br>300 MHz processor<br>128 MB                                          |                                                                                             |  |  |
| Browser                                                                           | Internet Explorer 6 or later                                                                          | Safari                                                                                      |  |  |
| Hard Disk Space                                                                   | 650 MB<br>Note: For bundled software installation.                                                    | 850 MB<br>Note: For bundled software installation.                                          |  |  |
| CD-ROM Drive                                                                      | Required                                                                                              |                                                                                             |  |  |
| Display                                                                           | SVGA 800 x 600                                                                                        | XGA 1024 x 768                                                                              |  |  |

Windows: Uninstall software bundled with the Canon inkjet printer before upgrading from Windows Vista to Windows 7, then, install the bundled software again.

Some functions may not be available with Windows Media Center.

Macintosh: Hard Disk must be formatted as Mac OS Extended (Journaled) or Mac OS Extended.

 Macintosh: After upgrading from Mac OS X v.10.5 or lower to Mac OS X v.10.6, install software bundled with the Canon inkjet printer.

Internet Explorer 7 or later is required to install Easy-WebPrint EX.

### Additional System Requirements for the On-Screen Manuals

| Windows                                                                                                    | Macintosh                                                                                                    |
|----------------------------------------------------------------------------------------------------|----------------------------------------------------------------------------------------------------|
| Note: Internet Explorer 6 or later must be installed. The on-screen manual may not be displayed properly depending | Browser: Easy Guide Viewer<br>Note: The on-screen manual may not be displayed properly<br>depending on your operating system or Safari version. We<br>recommend that you keep your system up to date. |

### Specifications are subject to change without notice.

#### About Consumables

Consumables (ink tanks / FINE Cartridges) are available for 5 years after production has stopped.

# **Getting Help from Canon**

Email Tech Support — www.usa.canon.com/support

Toll-Free Tech Support— 1-800-OK-CANON This option provides live telephone technical support, free of service charges, Monday-Friday (excluding holidays), during the warranty period. Telephone Device for the Deaf (TDD) support is available at 1-866-251-3752.

# **Ordering Information**

The following ink cartridges are compatible with this machine.

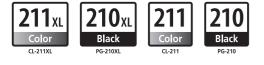

|          | Order #  |
|----------|----------|
| PG-210XL | 2973B001 |
| CL-211XL | 2975B001 |
| PG-210   | 2974B001 |
| CL-211   | 2976B001 |

Call 1-800-OK-CANON to locate a dealer near you, or visit the Canon online store at www.shop.usa.canon.com

#

CANON U.S.A. INC. One Canon Plaza, Lake Success, NY 11042 U.S.A. www.usa.canon.com